# ■ Linuxmania カスタマイズディスクについて

□ カスタマイズディスク内のアプリケーションについて

・カスタマイズの実行 .sh

Ubuntu をインストールした直後に実行します。 Office、Eclipse 等のインストール、日本語環境の設定等、Linuxmania 仕様のカスタマイズを行います。 カスタマイズの実行内でシステム更新、追加アプリケーションのインストールを行うことも可能です。

・追加アプリケーションのインストール .sh

マルチメディア系アプリケーションのインストールを行います。 映画等の著作権保護された DVD の視聴、MP3 の再生などができるようになります。 カスタマイズの実行 .sh 内でのインストールを行わず、後から行う場合にはカスタマイズの実行 .sh を 実行した後に適用してください。

Linuxmania 製品は、以下の手順が適用された状態で出荷されています。 出荷時の状態に戻すために OS を再インストールした場合に、以下の作業を行ってください。

### カスタマイズの実行 .sh

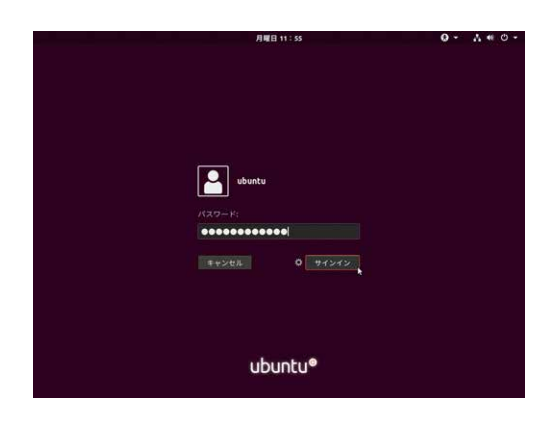

1. Ubuntu のインストール終了後、マシンを再起動します。 ログイン画面が表示されたらインストールの際に設定したユーザ名と パスワードでログインします。

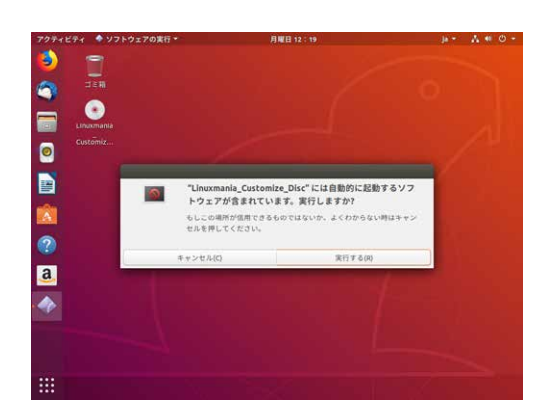

2. Linuxmania Customize Disc を PC に入れます。

「自動的に起動するソフトウェアが含まれています。実行しますか?」 というウィンドウが表示されたら、[ 実行する (R) ] を選択します。

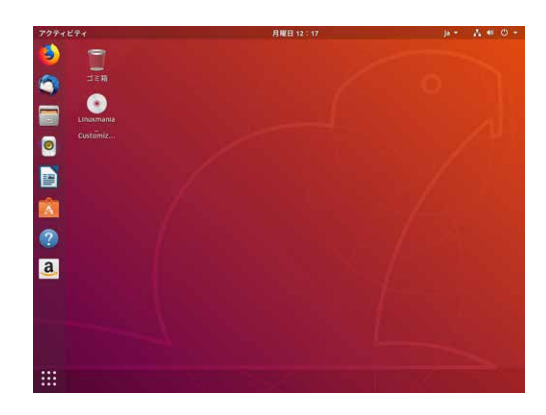

手順 2 のウィンドウが表示されなかった場合 デスクトップのアイコンをダブルクリックして内容を表示させます。

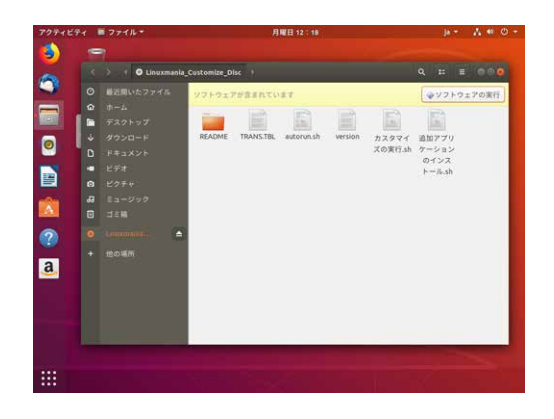

[ ソフトウェアの実行 ] ボタンを押してください。

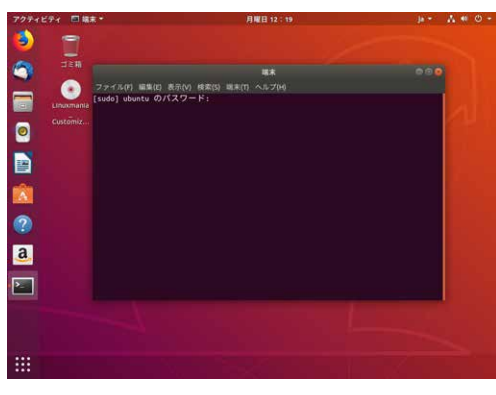

#### 3. パスワードを入力してください。

 インストールの際に設定したパスワードになります。 ※入力しても画面上には表示されませんので、打ち間違いにご注意 ください。

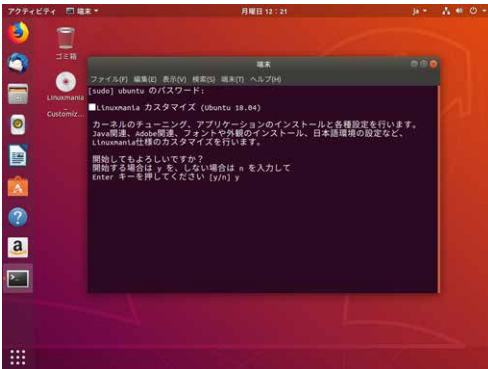

4. カスタマイズ作業開始

 「y」を入力して [ Enter ] キーを押します。 画面の指示にしたがって作業を進めてください。

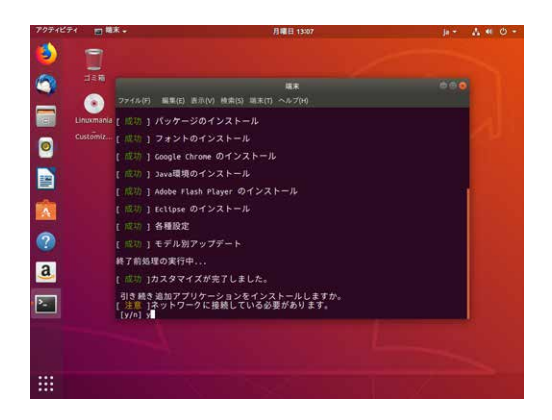

5. 追加アプリケーションのインストール

 追加アプリケーションのインストールを行う場合、「y」を入力して [ Enter ] キーを押します。 ※インターネットへの接続が必要です。

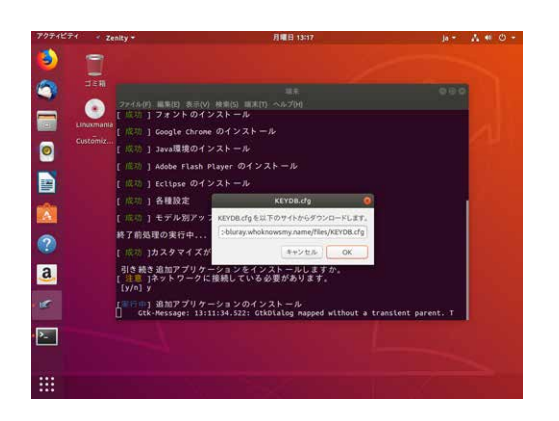

ø

**NDO** 

 $\bullet$  $\blacksquare$ 

 $\overline{\Xi}$ 

m

コミ語<br>- 2746伊)編集団 表示(V) 検索(S) 国美(T) へんプ(H)<br>Linxonania [ パ(C) ] Java(理境のインストール

×4400 編集B 8年(9 株家) 無料B へんプレ<br>成功 】3eed環境のインストール<br>原功 】4eedを使はh Paayer のインストール<br>原功 】6df 脱走<br>原功 】各種設定<br>原功 】各種設定

-<br>終了前処理の実行中...<br>( 広功 )カスタマイズが完了しました。<br>「注意 3声がトワークに接続している必要があります。<br>[ 1/0 ] ゞ<br>[ 1/0 ] ゞ

......<br>|広功 | 追加アプリケーションのインストール<br>|ンターキーを押すとマシンを再起動します。

 途中、確認ダイアログが出る場合があります。画面に従って作業を 進めてください。

#### 6. 作業後の再起動

[Enter] キーを押して再起動してください。

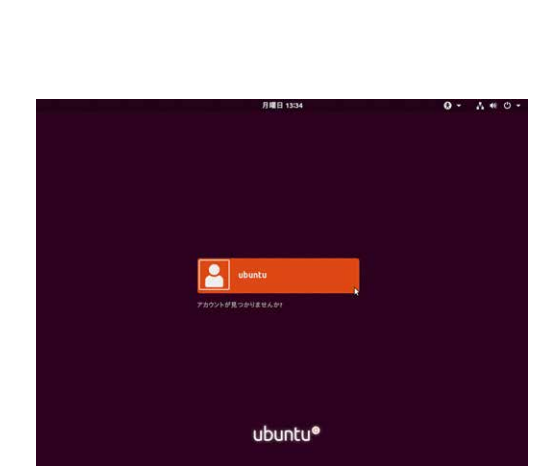

7. ログインします。

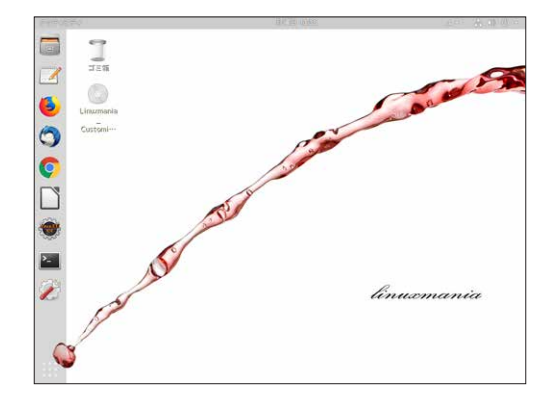

8. カスタマイズ内容が反映されました。

## 追加アプリケーションのインストール .sh

この手順は [ カスタマイズの実行 .sh ] 内で追加アプリケーションのインストールを行わなかった場合に 実行してください。

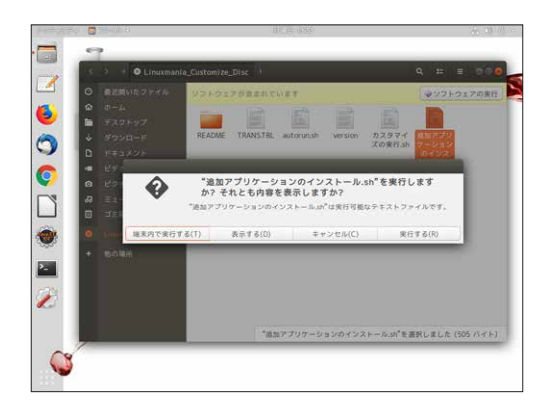

- 1. Linuxmania\_Customize\_Disc 内の [ 追加アプリケーションの インストール .sh ] をダブルクリックし、[ 端末内で実行する (T) ] を選択します。
- ※「自動的に起動するソフトウェアが含まれています。実行しますか?」 というウィンドウが表示された場合は、[ キャンセル ] を選択した後、 上記を行って下さい。

 実行の手順は、「カスタマイズの実行 .sh」と同様になります。 画面の指示にしたがって作業を進めてください。 ※インターネットへの接続が必要です。